# **Инструкция по созданию опросов и викторин с использованием онлайн-инструмента**

# Kahoot!

Для создания и прохождения опросов и викторин в Kahoot необходимо:

- наличие интернет-подключения
- мобильный телефон (планшет) или компьютер (ноутбук)

### ИНСТРУКЦИЯ ПО СОЗДАНИЮ ОПРОСОВ И ВИКТОРИН:

- 1. Для создания опроса или викторины необходимо пройти на сайт <https://getkahoot.com/>
- 2. Сайт Kahoot создан на английском языке
	- Для перевода сайта на русский необходимо воспользоваться браузерами Chrome или Yandex. В эти браузеры встроены переводчики
	- Для перевода сайта на русский язык (на примере браузера Chrome), открыв сайт Kahoot [https://getkahoot.com/,](https://getkahoot.com/) выберите уведомление **"Перевести"**

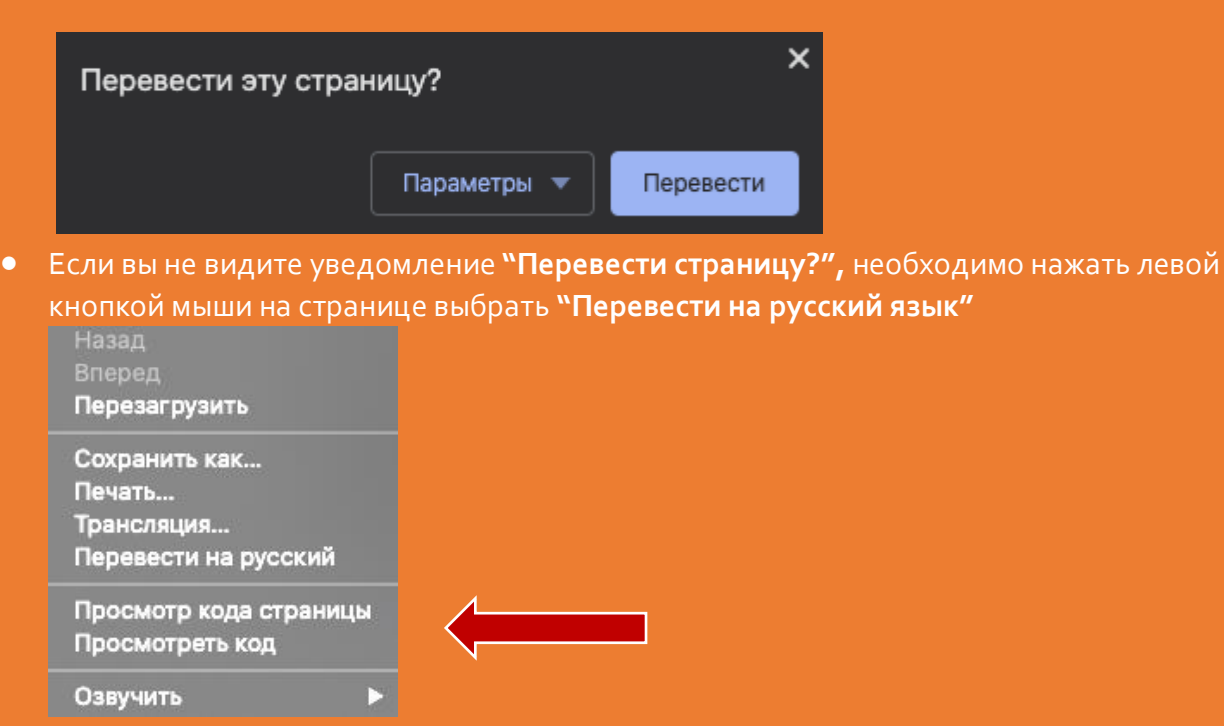

• Обратите внимание, что это необходимо только для удобства создания опросов и викторин, для прохождения опросов и викторин переводчик не нужен. Контент остается на том языке, на котором он создан

3. Далее нажмите **"Авторизоваться"** (Sign In), если у вас уже есть аккаунт в Kahoot

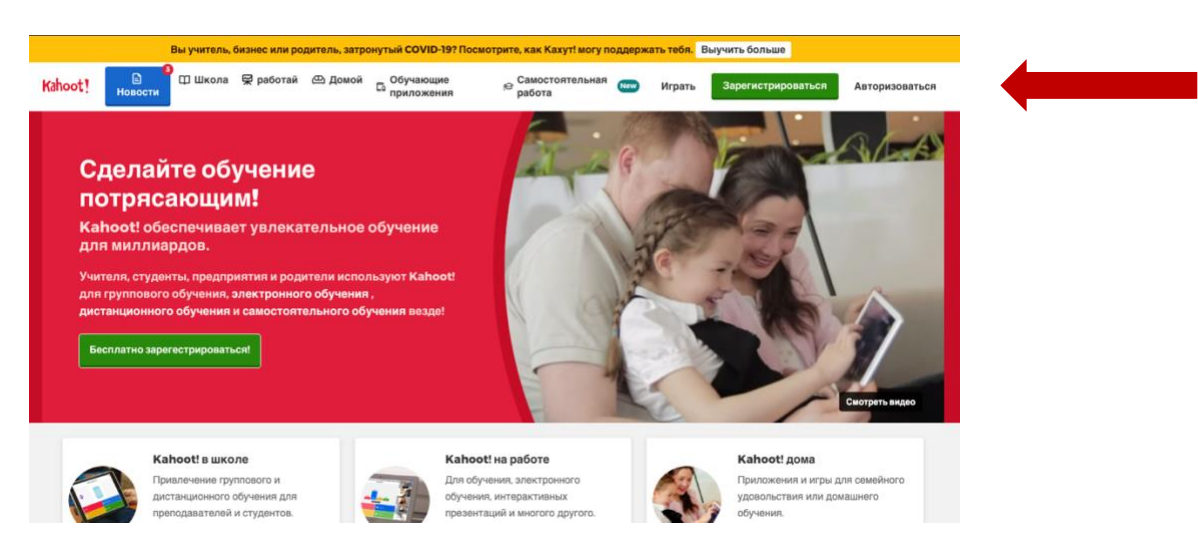

4. На открывшейся странице введите данные своего аккаунта

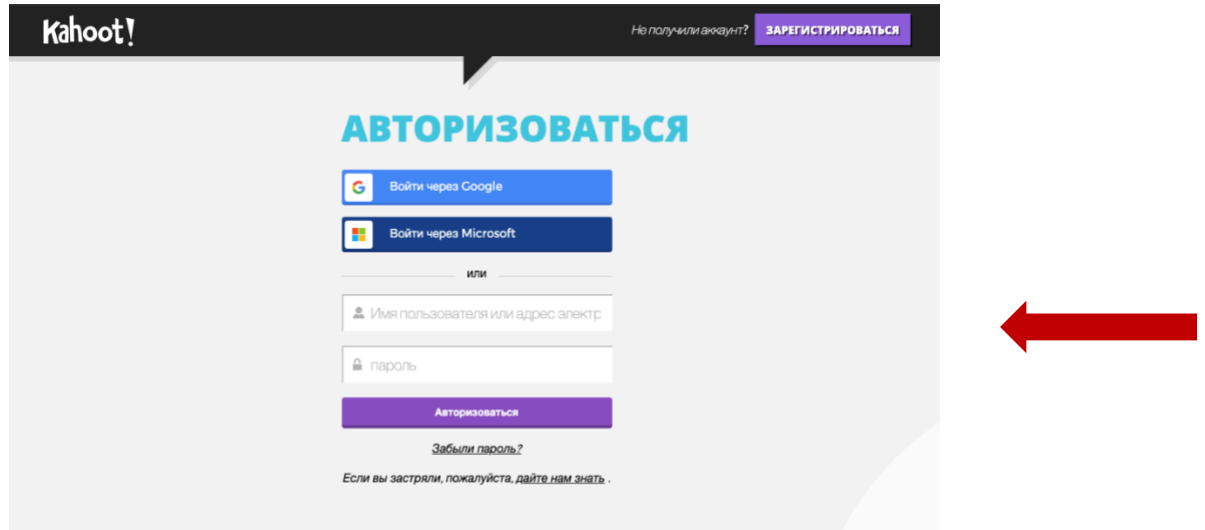

- 5. Если вы впервые входите в Kahoot и не имеете аккаунта, нажмите **"Зарегистрироваться"** («Sign Up»)
- 6. При первичной регистрации необходимо выбрать тип учетной записи

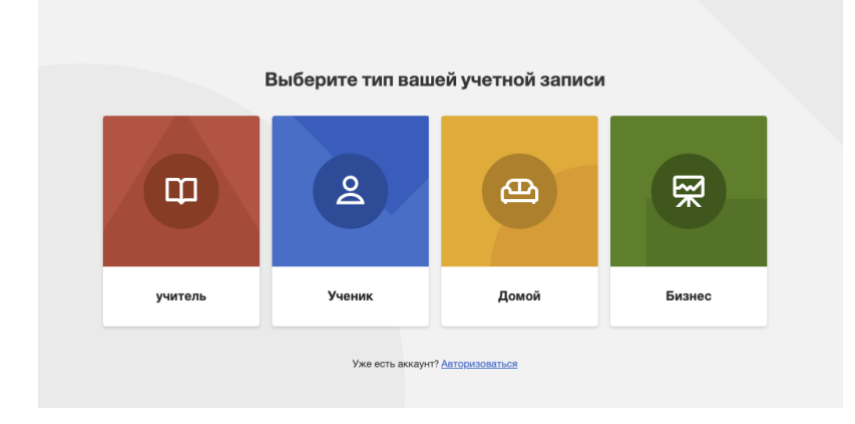

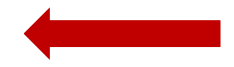

7. После выбора **"Учитель"** открывается следующая страница с выбором типа образовательной организации или уровня

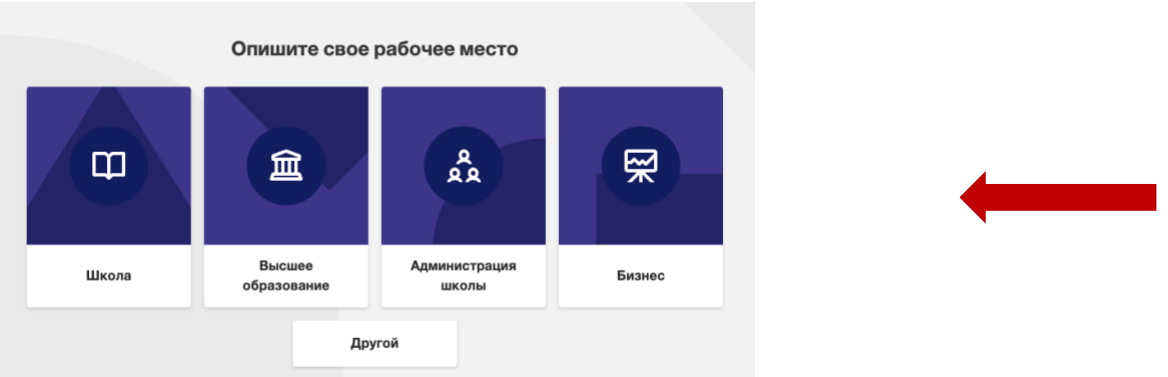

- 8. После выбора (например "Школа") открывается страница для ввода адреса электронной почты и пароля
- 9. После ввода адреса электронной почты (логин) и пароля открывается страница с выбором варианта подписки, где выбираем **"Бесплатно",** нажимая **"Продолжить бесплатно"**

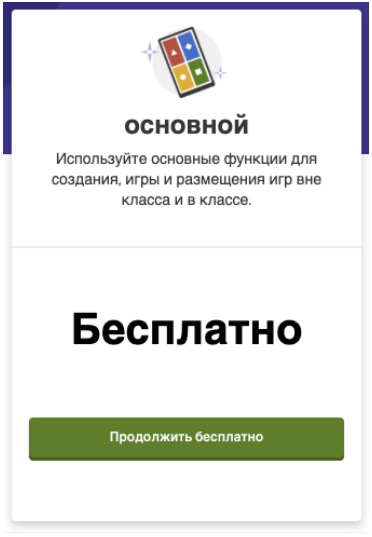

**пользователя"**

10. После выбора откроется страница, где необходимо внести данные: ваше **"Имя"** и **"Имя** 

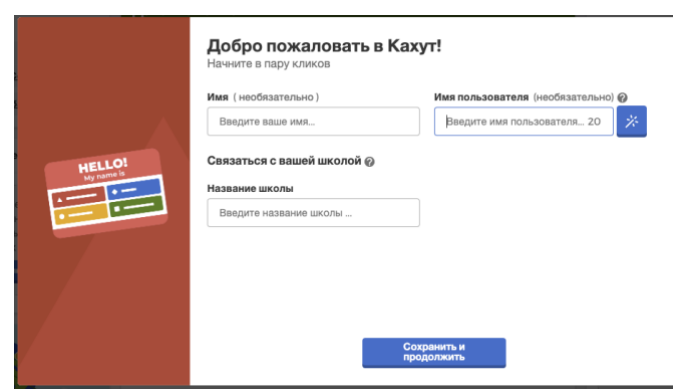

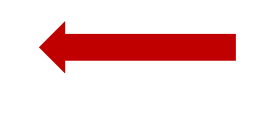

11. После окончания регистрации откроется ваша домашняя страница, на которой будут храниться все созданные опросы и викторины, а также результаты прохождения этих опросов и викторин

# **Создание своего первого Kahoot**

1. Для создания нового опроса необходимо нажать **"Создать Kahoot"** в личном кабинете

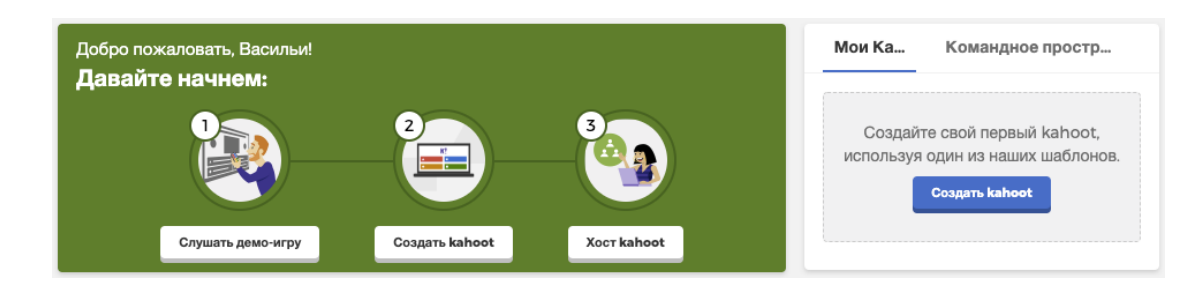

2. На открывшейся странице выбираем **"Новый кахут"**

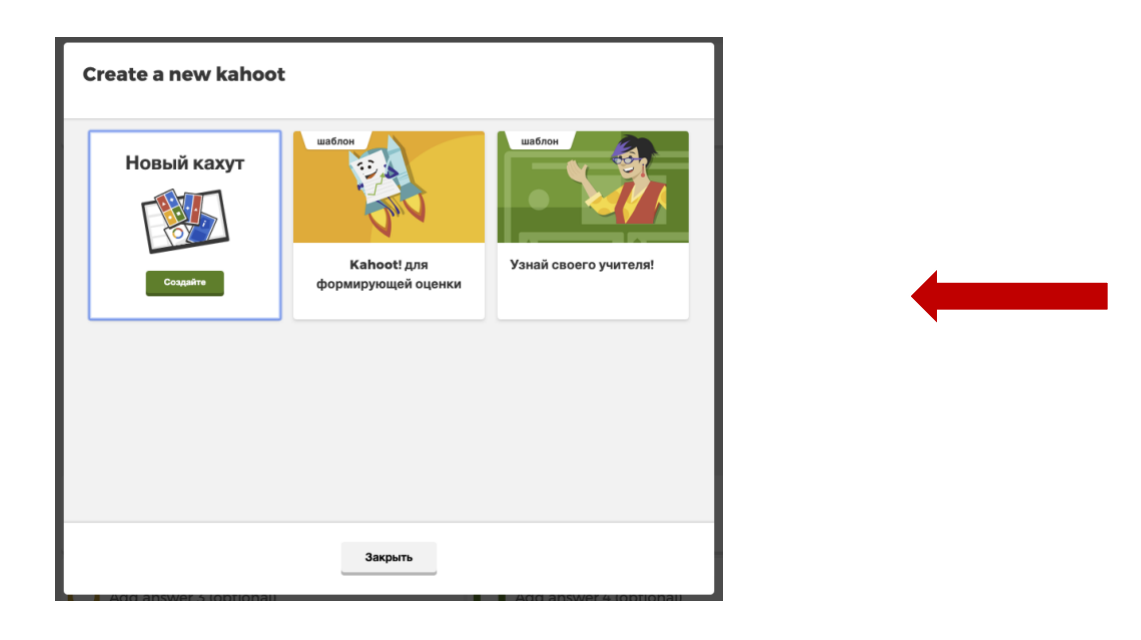

3. Далее открывается страница по созданию кахута, на которой непосредственно вносятся вопросы и ответы на них

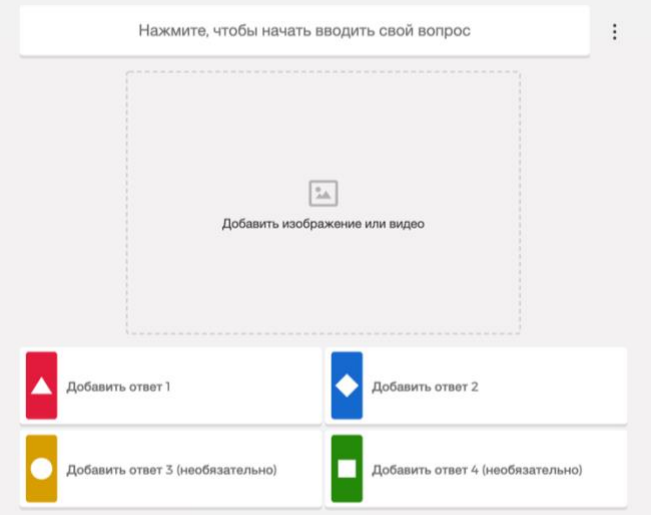

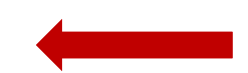

4. Так при нажатии на **"Добавить изображение или видео"** откроется страница с добавлением изображения или видео

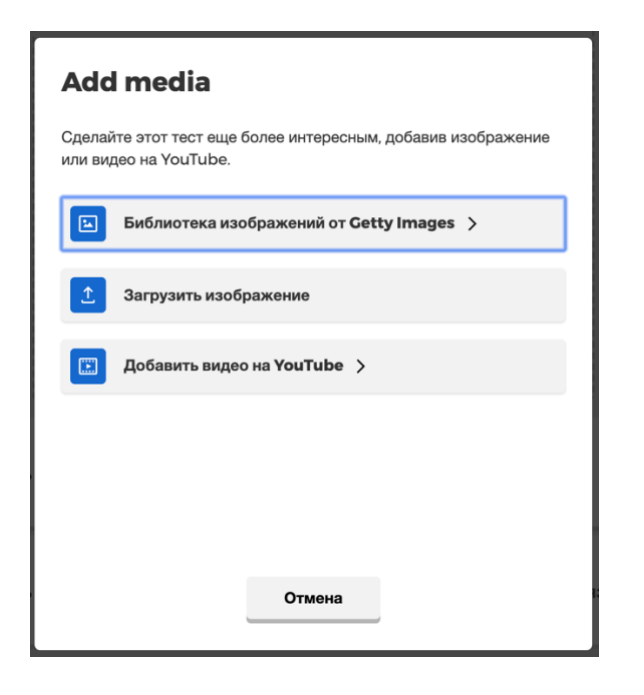

- 5. На открывшейся станице есть возможность воспользоваться библиотекой бесплатных изображений **GettyImages**, что очень облегчает поиск и загрузку необходимых изображений. Видео же добавляется из **Youtube**, что означает необходимость предварительной загрузки своего материала на этот ресурс или использования имеющихся
- 6. Если картинка не выбрана вами, на ее месте Кahoot вставляет свое фирменное изображение с геометрическими фигурами
- 7. При добавлении вариантов ответов есть также возможность добавить картинки, что в частности необходимо для детей дошкольного возраста.

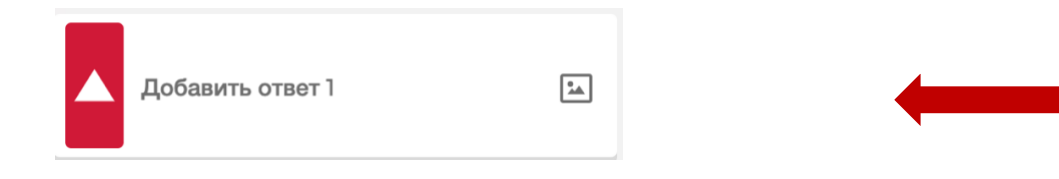

8. После внесения вариантов ответа необходимо выбрать правильный ответ, поставив галочку в кружке напротив

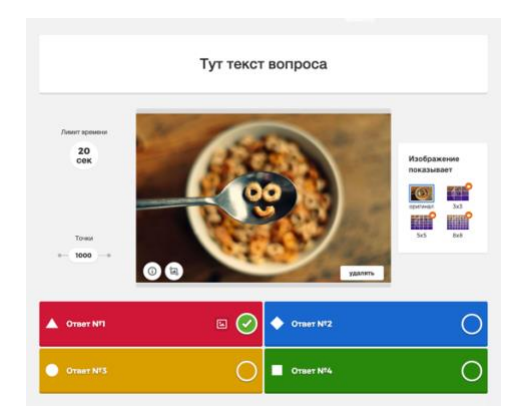

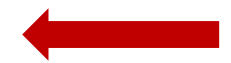

9. Для добавления следующего вопроса необходимо нажать "**Добавить вопрос",** после чего откроется следующая станица для внесения данных вопросов

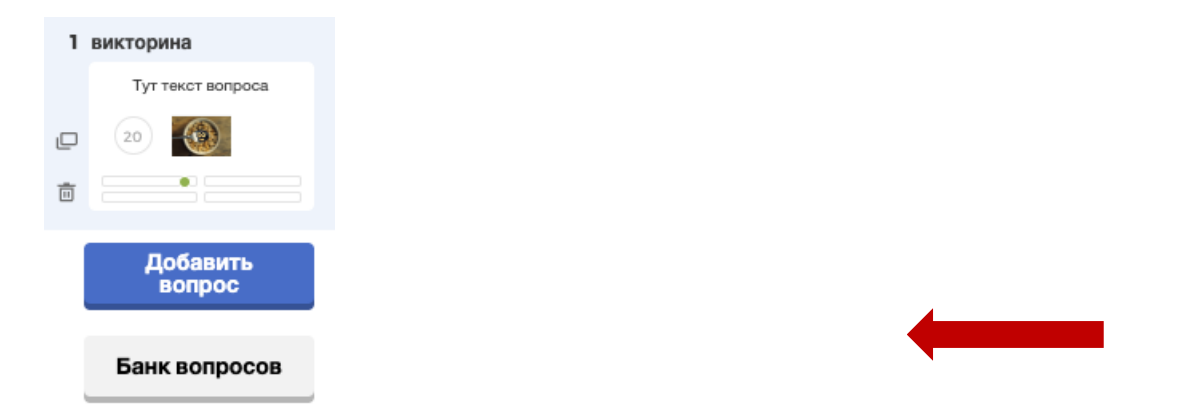

10. Обратите внимание, что есть возможность выбрать вопрос из **"Банка вопросов"**. Банк вопросов – это пространство, где хранятся вопросы, созданные другими пользователями, которые можете использовать и вы и ваши из других (созданных ранее) опросов и викторин

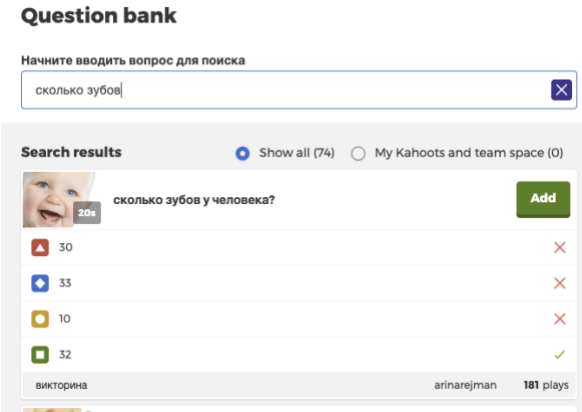

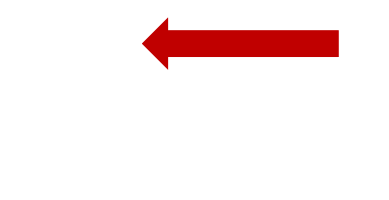

11. Помимо добавления вопросов необходимо решить, сколько времени отводится на ответ на каждый вопрос. Для этого в каждом вопросе необходимо, нажав на поле **"Лимит времени"**, выбрать необходимое значение. Во время опроса после завершения времени, отведенного на ответ, тот, кто не успел ответить вовремя, считается ответившим не верно

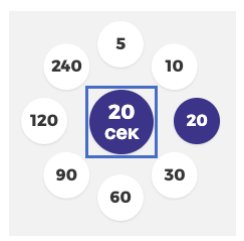

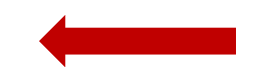

12. По завершению создания опроса (к которому можно будет вернуться и исправить при необходимости) необходимо в верхнем правом углу нажать **"Выполнено"**

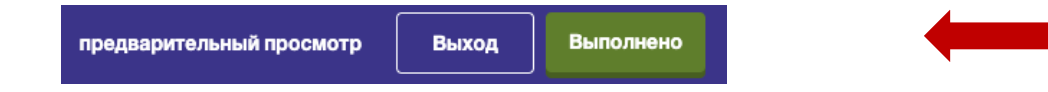

13. После нажатия открывается страница, на которой необходимо внести название и описание, которые будет доступно участникам

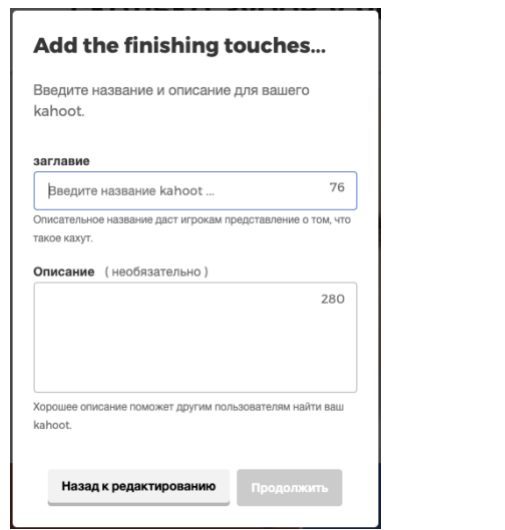

14. После создания опроса откроется домашняя страница, на которой в правой части вы увидите свой созданный опрос. Ниже после прохождения будут видны результаты опросов

## **Инструкция по прохождению (подключению) к опросам и викторинам**

После того как вы создали викторину, вы можете провести ее для своих учеников двумя способами:

#### **Вариант 1.**

Провести викторину в режиме реального времени вместе с учениками в классе или через онлайн-трансляцию

#### **Вариант 2.**

Дать возможность проходить ученикам викторину асинхронно (в своем темпе и в удобное время)

Для того чтобы создать викторину в режиме реального времени

#### **(Вариант 1.)** нужно:

- 1. Выбрать викторину на домашней странице в списке созданных ранее
- 2. На открывшейся странице нажать кнопку **"Играть"**

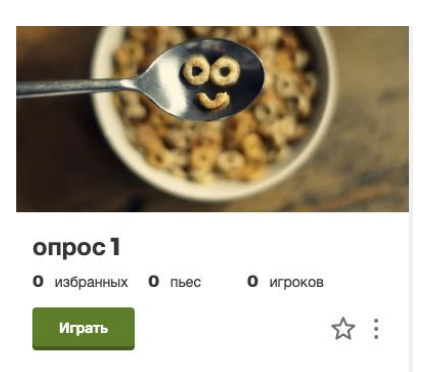

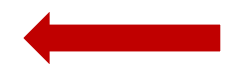

3. В появившемся окне выбрать левый пункт меню **«Teach»**

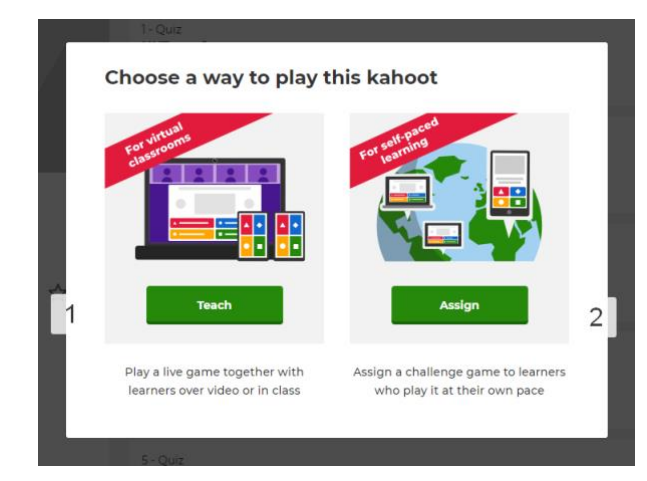

4. Далее настроить параметры игры

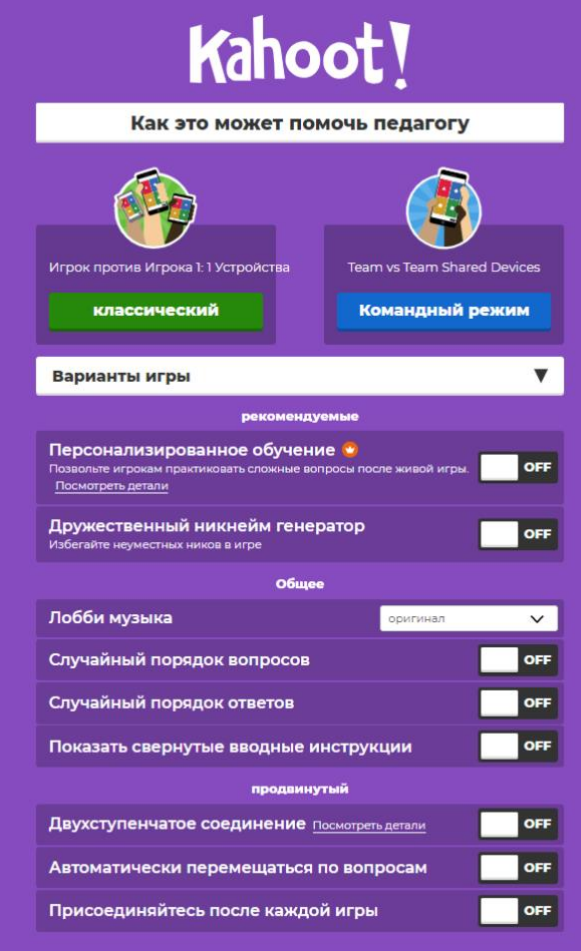

• Для начала выберите режим игры **«Классический»** – каждый ученик заходит со своего устройства и проходит игру самостоятельно или **«Командный режим»** – несколько человек заходят в игру с одного устройства – в командном режиме

#### **Далее по пунктам:**

- Персонализированное обучение данная настройка доступна только в платной подписке и позволяет ученикам после прохождения викторины еще и еще раз повторять сложные вопросы
- Дружественный никнейм генератор программа предложит каждому игроку забавное прозвище вместо имен
- Лобби музыка выберите мелодию, которая будет звучать до начала игры, пока участники подключаются к викторине
- Случайный порядок вопросов при включении этого пункта программа будет перемешивать вопросы в викторине
- Случайный порядок ответов перемешивание вариантов ответов при каждом включении викторины
- Показывать свернутые вводные инструкции инструкции по работе с викториной или опросом в Kahoot
- Двухступенчатое соединение добавление комнаты ожидания и персонального подтверждения автором викторины всех игроков (возможность модерировать подключающихся к викторине или опросу)
- Автоматически перемещаться по вопросам как только все игроки дали ответ на вопрос, игра переходит на следующий вопрос. В противном случае педагог контролирует запуск каждого вопроса вручную
- 5. После настройки викторины или опроса откроется окно с инструкциями по подключению

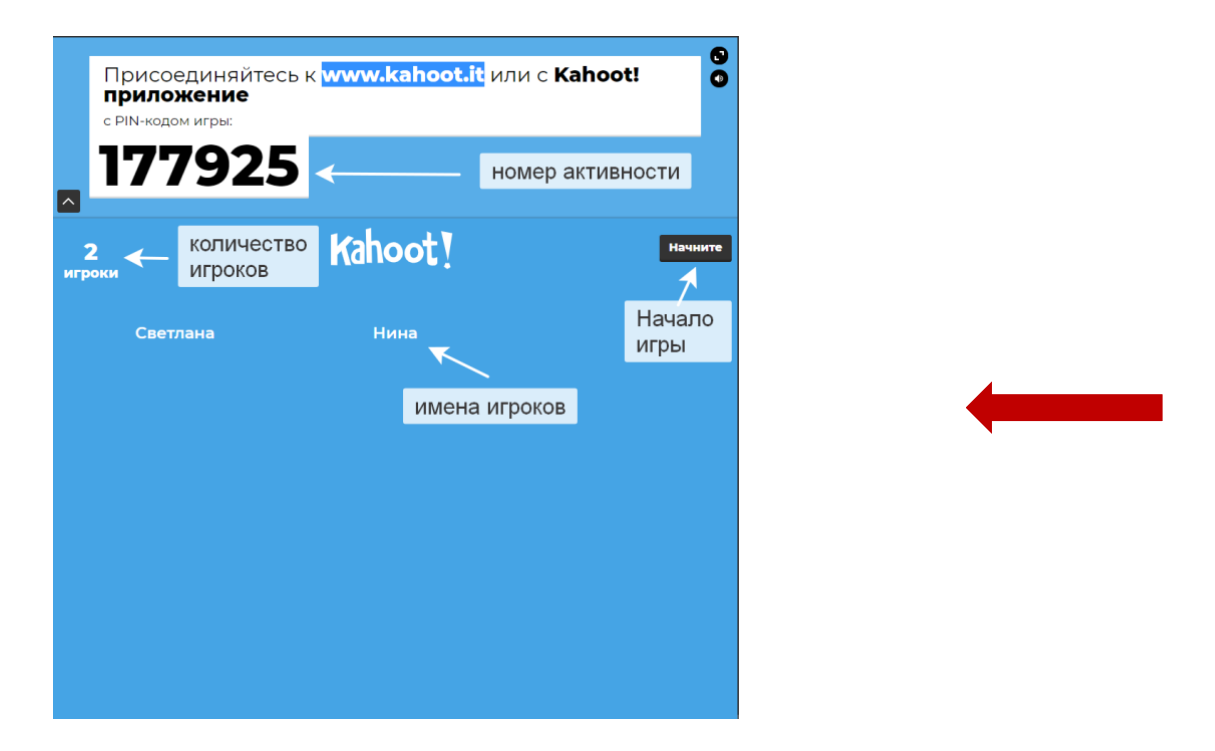

- 6. После того как участники подключатся, необходимо нажать **«Начните»** (Start)
- 7. После нажатия у преподавателя на экране появится вопрос и варианты ответа, а у учеников на экране будут показаны кнопки выбора правильного ответа

Обращаем ваше внимание на то, что при этом варианте опроса ученики на своих устройствах не видят ни вопроса, ни вариантов ответа Если вы проводите онлайн-трансляцию, включите **"демонстрация экрана"** перед началом викторины. Иначе участники не увидят вопросов

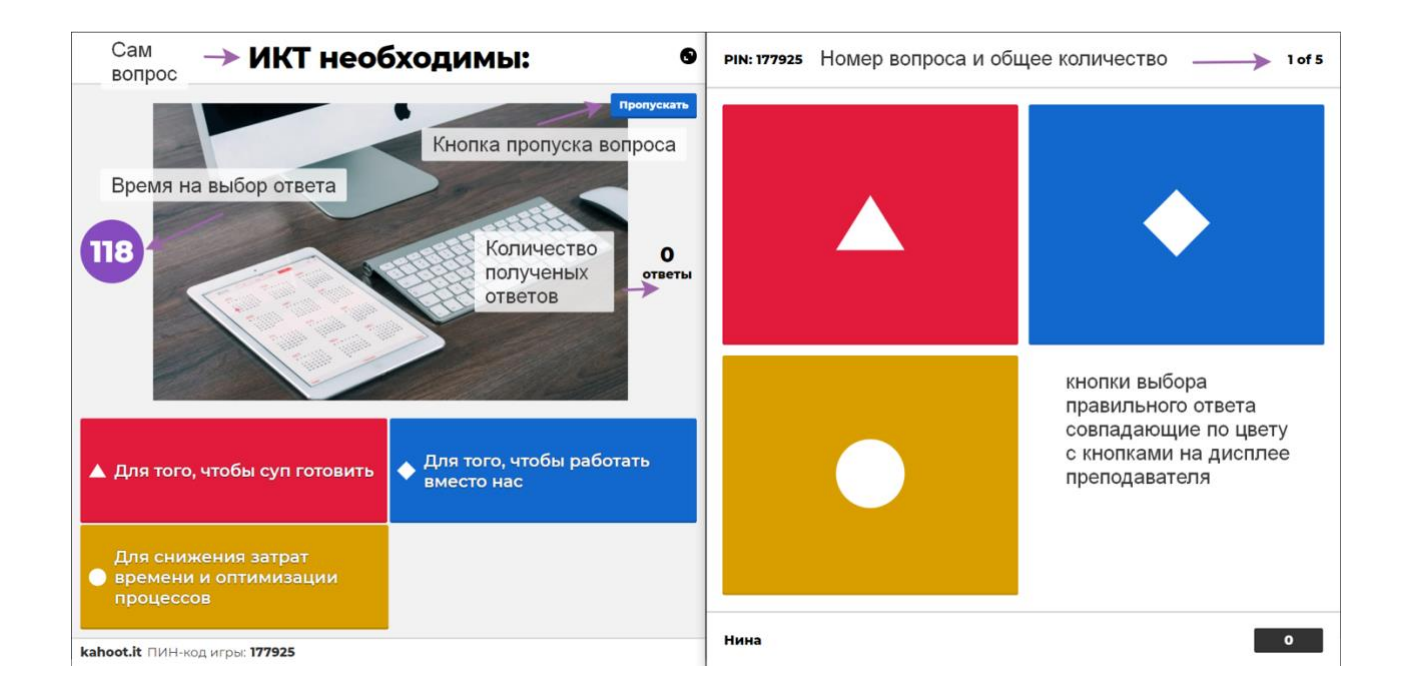

8. После того как все участники дали ответ на вопрос или время на ответ закончилось, мы переходим к промежуточной статистике ответов. На экране учителя появляется общая статистика класса без упоминания имен, а на устройстве ученика появляется информация о правильности или неправильности его ответа

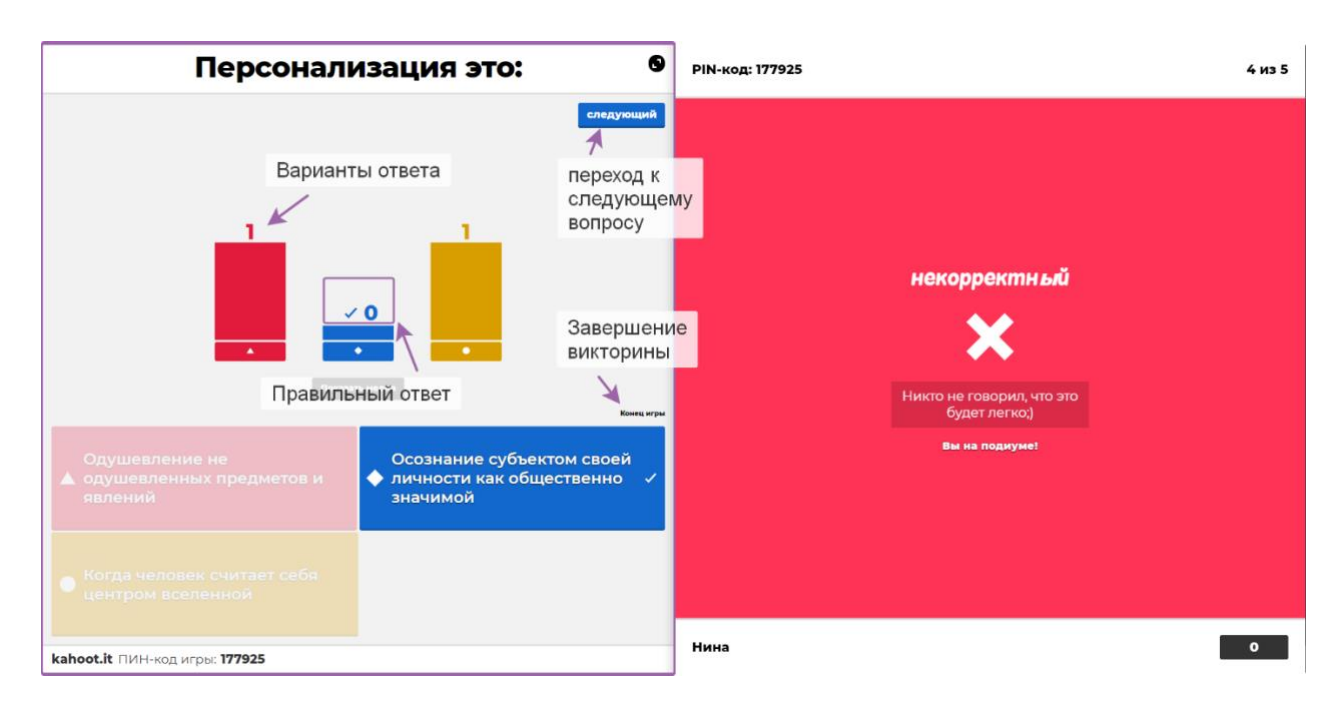

#### **9. По окончанию игры открывается возможность:**

- Посмотреть отчет наглядный отчет о времени прохождения и количестве правильных ответов вы можете посмотреть как на сайте, так и при скачивании таблиц XLSX
- Сохранить результаты игры результаты игры можно выгрузить на компьютер или сохранить на диск google
- Играть снова начать игру заново
- Или открыть новую игру открывается вкладка "**Мои кахуты**"

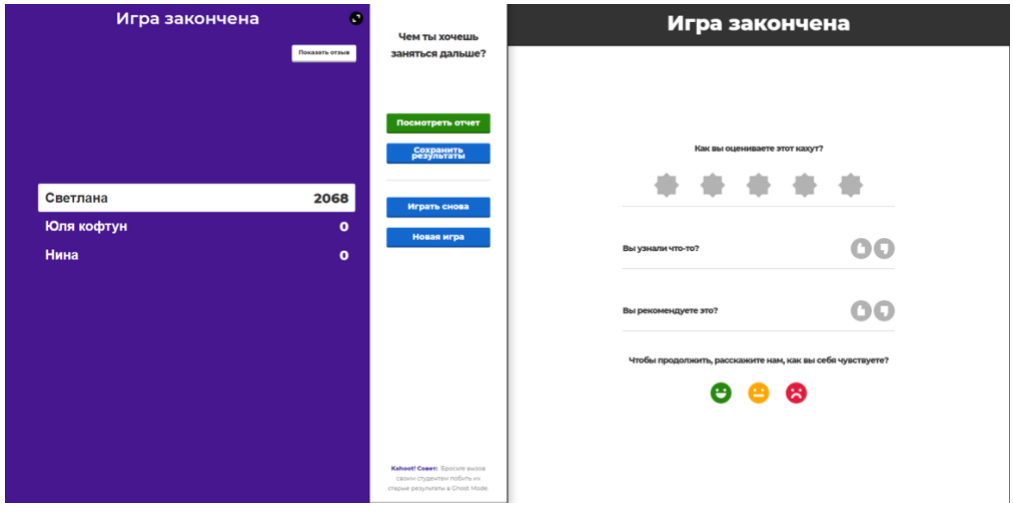

• Во время окончания игры участники могут оставить свой отзыв о викторине, который в качестве обратной будет доступен учителю

Для того чтобы провести викторину в режиме реального времени **(Вариант 2.)** необходимо:

В этом варианте ученики проходят викторину в своем темпе в удобное время. Такой вариант подходит для просмотра материалов предмета и закрепления материала при выполнении домашнего задания

- 1. Выбрать викторину, которую вы хотите предложить ученикам и нажать на кнопку "**играть**"
- 2. В появившемся окне произведите необходимые настойки

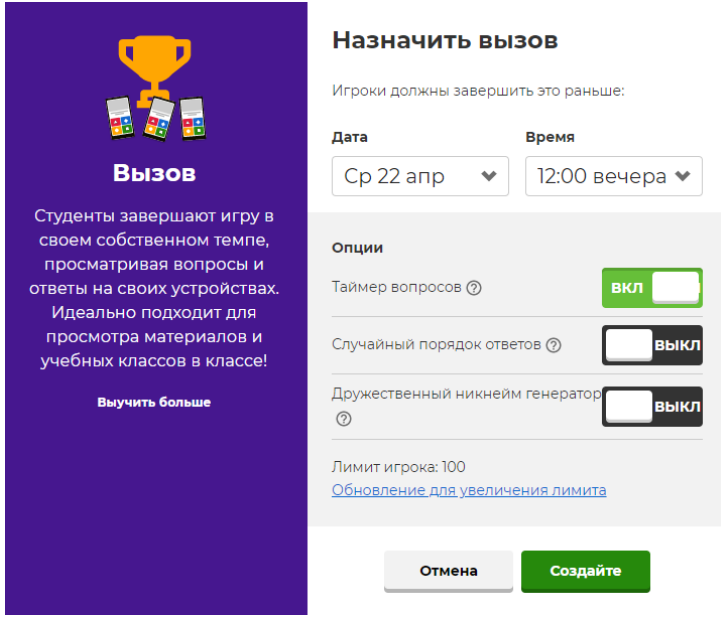

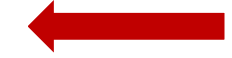

- Дата и время выбор даты и времени завершения сбора ответов на данную викторину
- Таймер как и в версии опроса в режиме реального времени, так и в этом режиме возможно устанавливать таймер сбора ответов на вопрос. Это позволяет ученикам быстро и точно давать правильный ответ
- Случайный порядок ответов перемешивает ответы для всех участников
- Дружественный никнейм программа сама предлагает варианты имен (ников) для учеников. Ввести собственное имя при данной настройке нельзя
- Лимит игроков обратите внимание на то, что в бесплатной версии кахут доступен сбор ответов до 100 игроков
- 3. После завершения настройки игры вам будет предложено разослать приглашение несколькими способами: в **«Google Clasroom»,** воспользовавшись приложением «**Remind**» или скопировав задание в **«Microsoft Teams»**

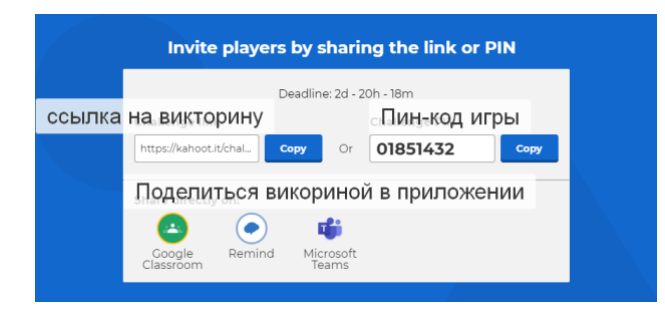

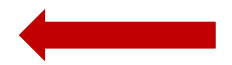

Вы можете копировать и распространить среди своих учеников ссылку на викторину или пинкод игры

4. После перехода по ссылке участникам будет доступно прохождения теста

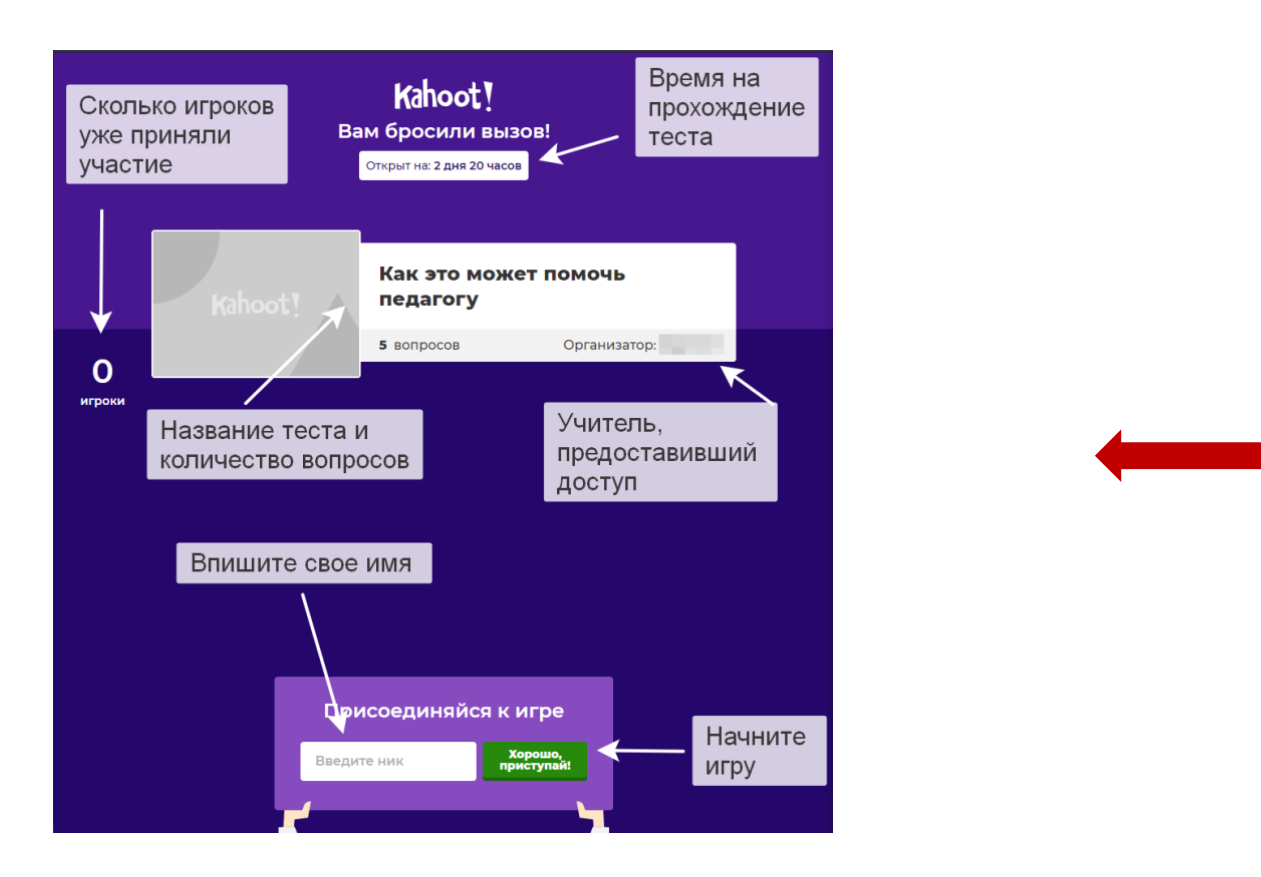

5. В индивидуальном режиме викторины у каждого участника вопрос и варианты ответа будут демонстрироваться на экране. После окончания таймера или при выборе ответа программа сразу сообщит о правильности выбора и предложит перейти к следующему вопросу

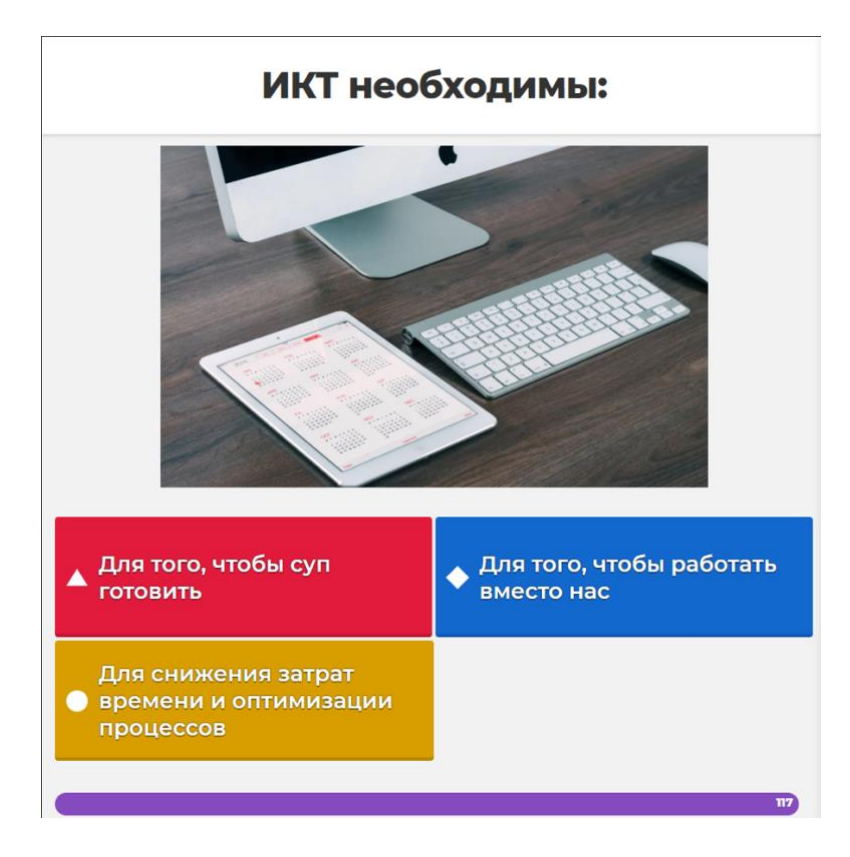

6. На табло промежуточных итогов будут сравниваться результаты игрока с остальными участниками, прошедшими викторину или опрос. После прохождения викторины игроку предлагается посмотреть таблицу лидеров и следить за изменениями в таблице по ссылке

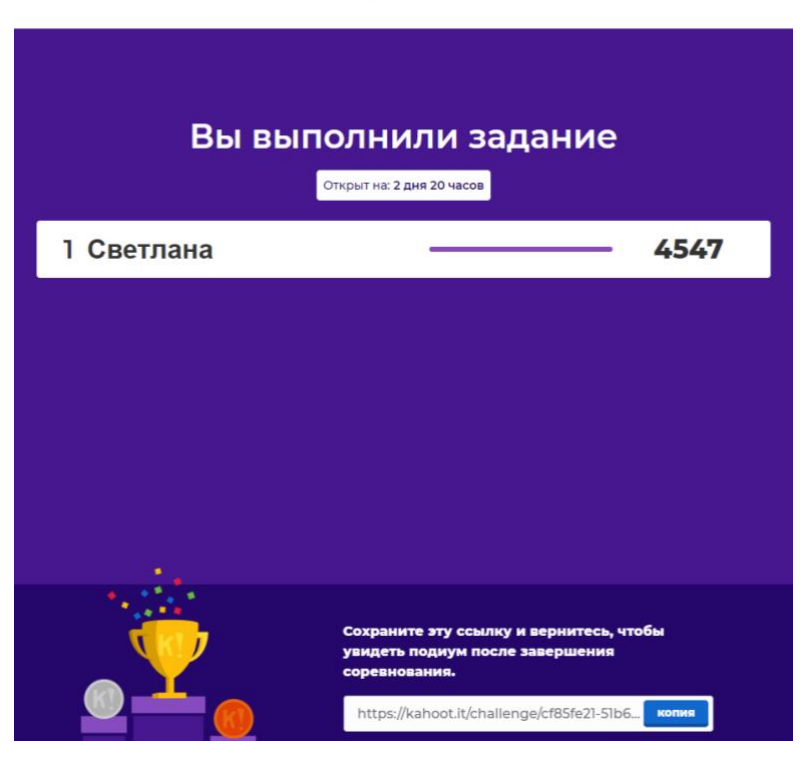

## Табло